## Getting Started with Remote Desktop Services Android

Microsoft Remote Desktop Services gives you the ability to get work done from almost anywhere by providing access to your apps, files, and network resources.

## Here's how to get started with the Remote Desktop Services:

Follow these steps to get started with Remote Desktop Services on your device.

- 1. Download the "Microsoft Remote Desktop Client" from Google Play.
- 2. After the Remote Desktop Client is installed, start the app, and the connection centre will open.

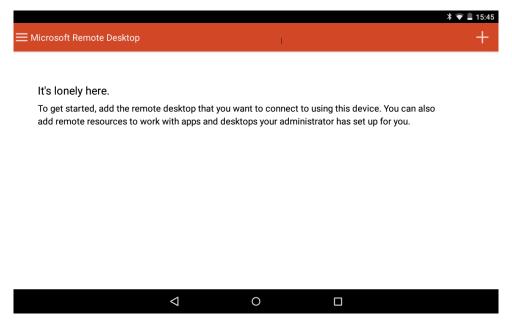

3. On the Connection Centre screen, tap the plus sign (+) in the top right hand corner, and then tap **Remote Resource Feed**.

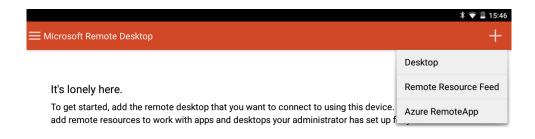

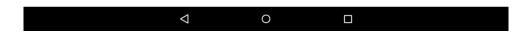

- 4. On the Add Remote Resource screen, enter information for the remote resource:
  - a. E-mail or URL: rdweb.hope.ac.uk
  - b. **User name:** Your Hope email address and password.

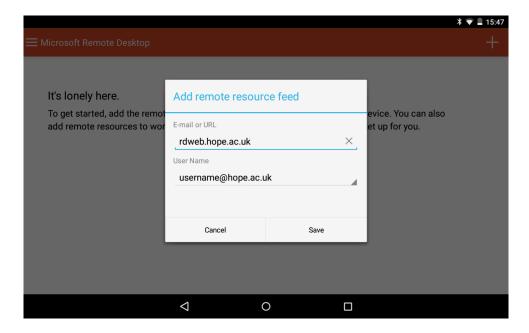

5. Tap **Save**. The remote resources available to you will be displayed in the connection centre.

Start a Remote Desktop Connection.

1. Tap the remote desktop connection **RDS-C02** to start the remote desktop session.

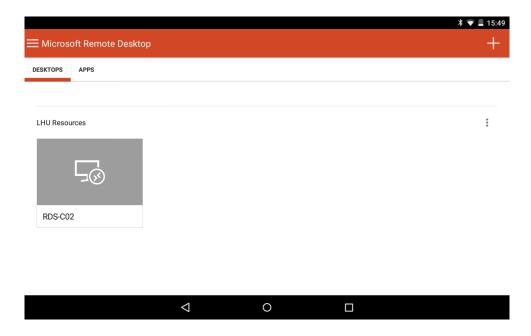

2. If you are asked to verify the certificate for the remote PC, tap **Connect** to continue.

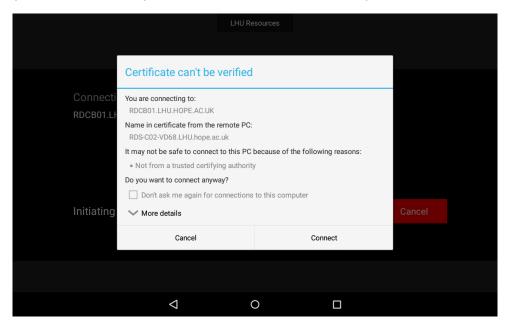

3. Once the Windows Desktop has loaded on screen, you can start using the Virtual Desktop.

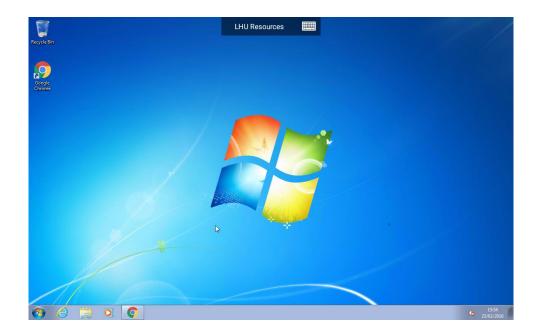

## Connection bar

At the top of the screen is the connection bar which displays the resource name.

Tap the keyboard icon to toggle the on-screen keyboard on/off.

Tap the resource name to display the utility bar

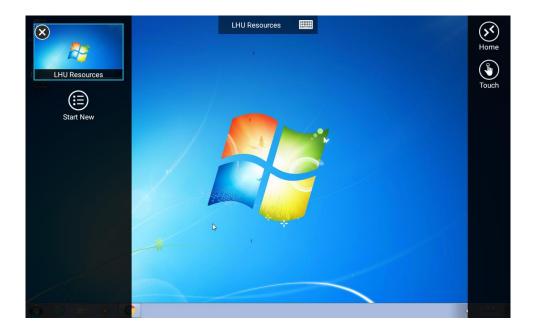

From the utility bar you can toggle between using a mouse pointer or direct touch mode by taping the touch/pointer icon in the right hand corner of the screen.